## Google Maps Api - skapa api nyckel guide

För att skapa en api nyckel till din webbsida börjar du med att gå till: <https://cloud.google.com/maps-platform/>

**Steg 1:** Börja med att logga in/skapa ett konto genom att klicka på logga in knappen uppe i högra hörnet.

**Steg 2**: Sedan klickar du knappen "GET STARTED" som är i mitten av sidan.

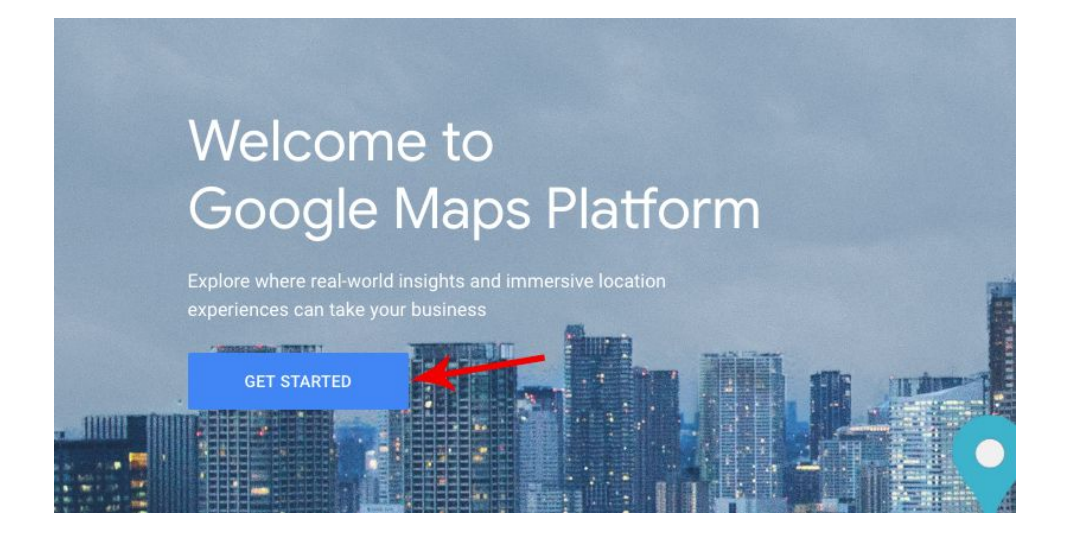

**Steg 3:** När du har klickat på denna knapp så kommer det en ruta upp med 3 stycken kryssrutor upp, du ska då enbart kryssa i rutan för "Maps"

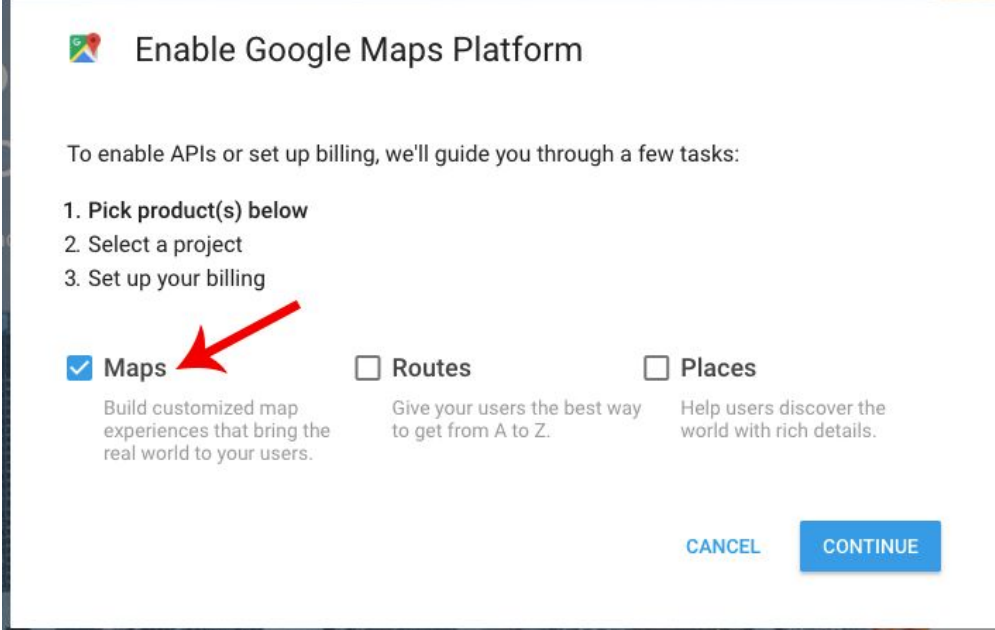

Tryck sedan på "Continue",

**Steg 4:** Du får nu upp en ruta där du kan välja vilket projekt du ska skapa en api nyckel till. Här ska du välja att skapa ett nytt projekt.

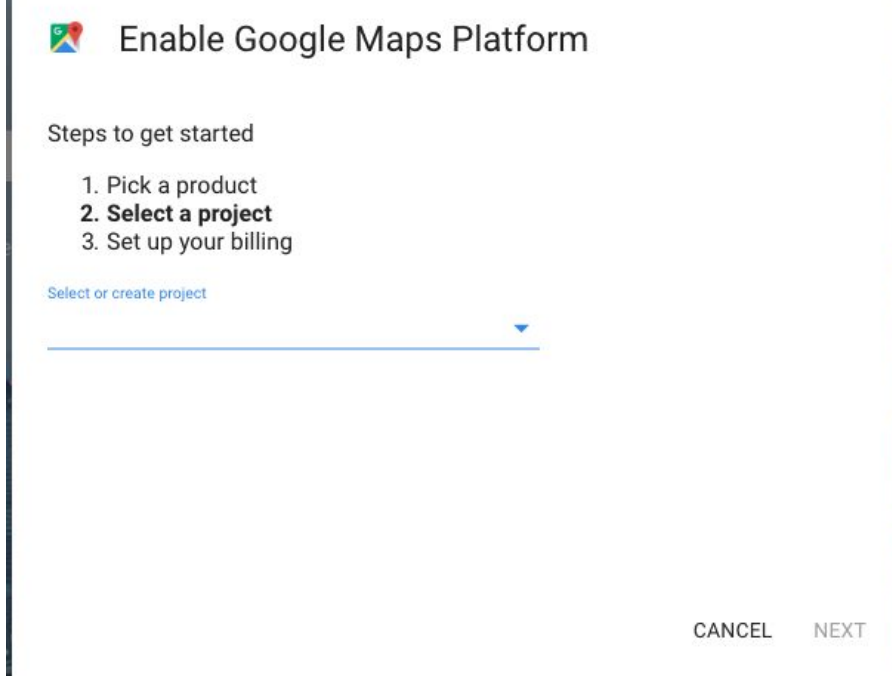

П

**Steg 5:** Nu ska du aktivera "fakturering" för ditt projekt, om du har använt dig av google innan och redan har ett fakturerings konto så kan du välja detta annars så klickar du på "Create billing account" och följer stegen som ska göras där.

Faktureringsuppgifter behövs även om kontot inte kommer att debiteras något eftersom användningen motsvarande de första \$200/mån inte debiteras.

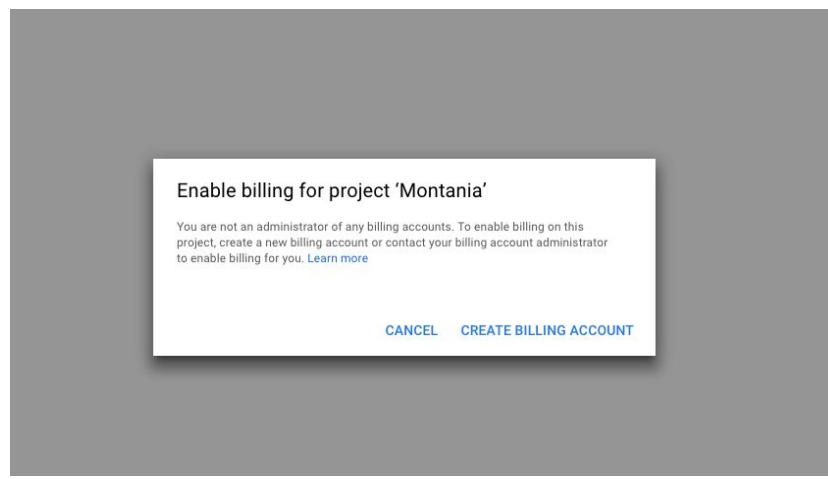

**Steg 6:** När du har skapat ditt konto så kommer det en ruta som ser ut på följande sätt:

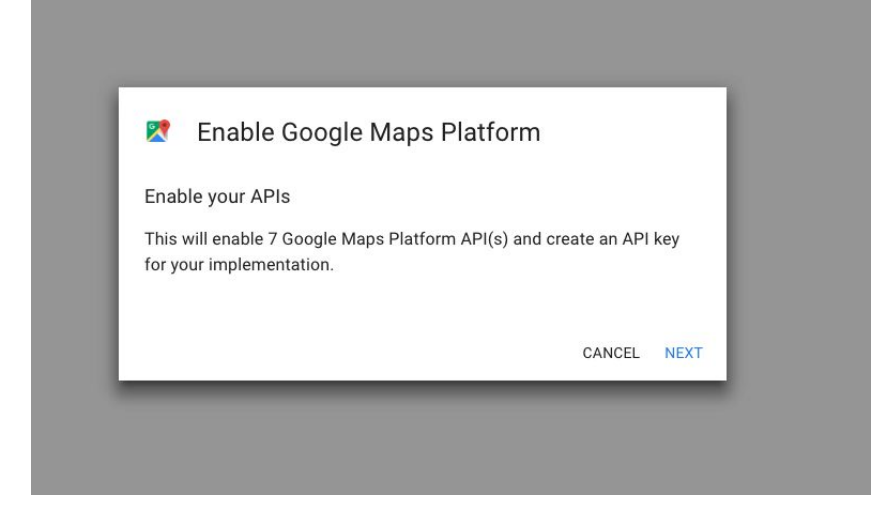

Där klickar du bara på "Next" detta steg kan ta någon minut så vänta till den är klar och du får upp denna ruta:

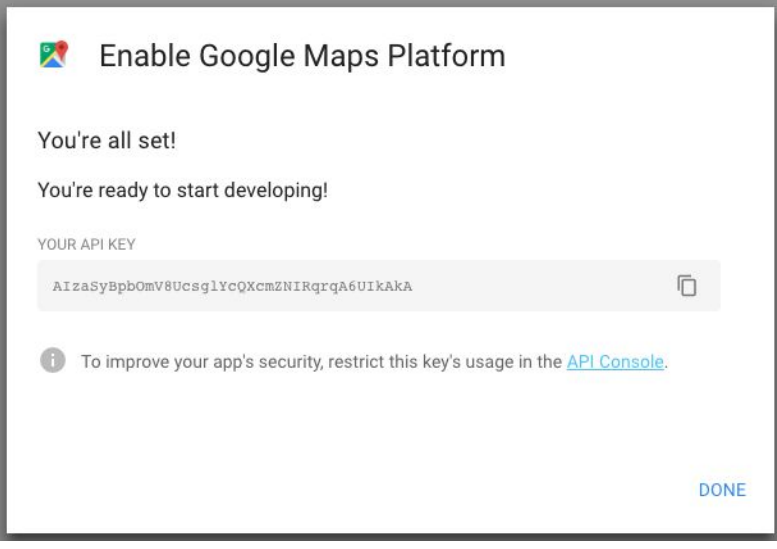

**Steg 7:** Klicka sedan på länken där det står Api console. Du kommer till en sida där du kan göra inställningar för dig sida. Och det som är viktigt här är att du ställer in att det är bara din Hemsida som får använda denna api nyckel.

Du gör det på följande sätt:

Under rubriken "Application restrictions" Trycker du i rutan för "Http referrers (websites)"

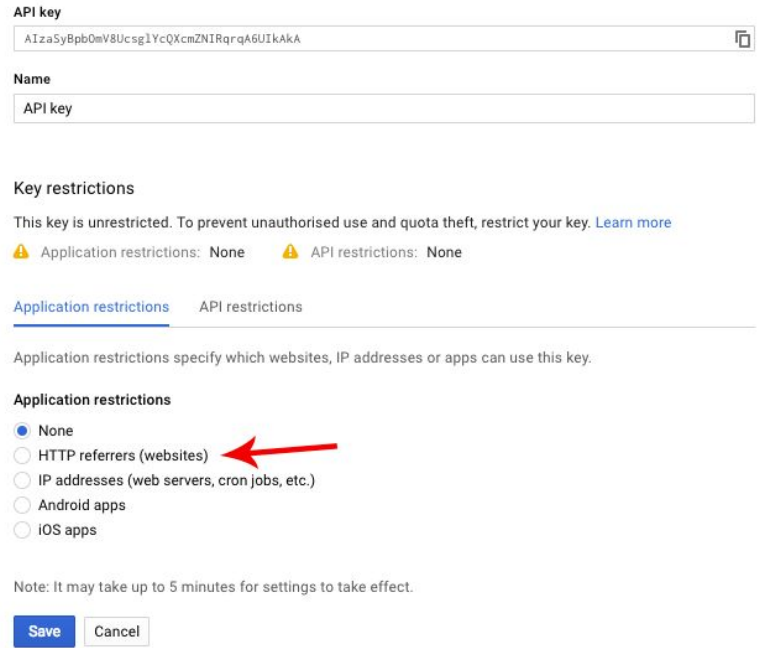

Sedan så skriver du in din hemsida i text fältet som dyker upp. Tryck sedan på "Save"

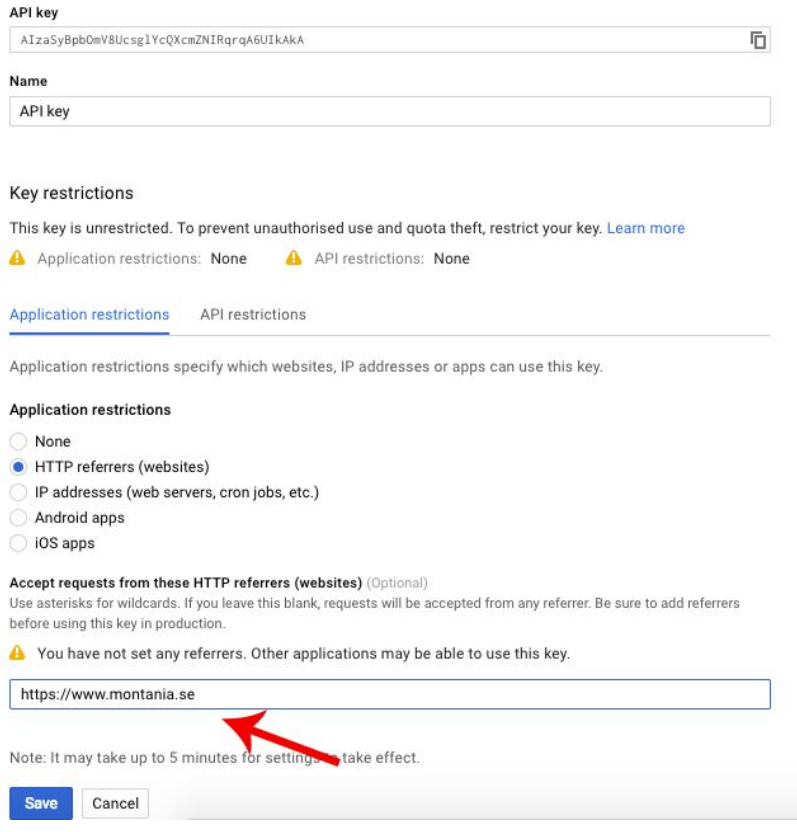

**Steg 8:** Nu kommer du till en lista med dina nycklar, om du inte har använt dig av google api innan så har du enbart en nyckel här. Kopiera den nyckeln du har precis skapat.

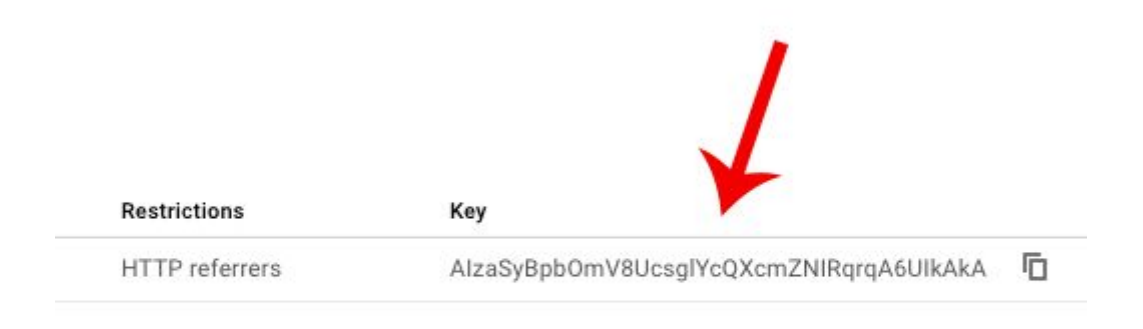

**Steg 9:** Skicka in nyckeln till oss på ett säkert sätt:

Gå till länken: <https://pwpush.glesys.com/> och klistra in nyckeln i textfältet. Där det står "Max views" ändra den till 20 och ändra "Max age" till 30 klicka sedan på "Create Link" Då får du en länk som du kopiera och skicka in till oss.

Om du har några frågor så är du alltid välkommen att kontakta oss.

Mail: [support@montania.se](mailto:support@montania.se) Telefon: 035 - 13 68 00 [www.montania.se](http://www.montania.se/)

Montania System AB Kristinebergsvägen 17 302 41 Halmstad

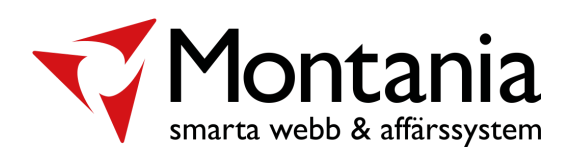